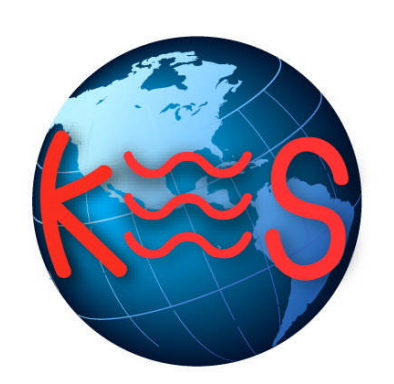

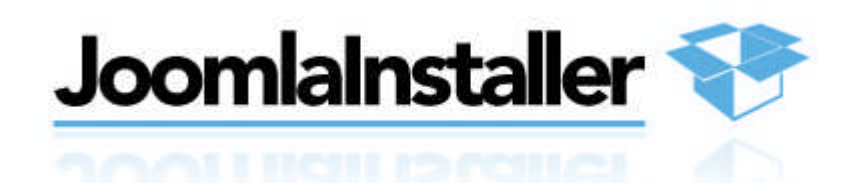

*User Guide Version 1.1*

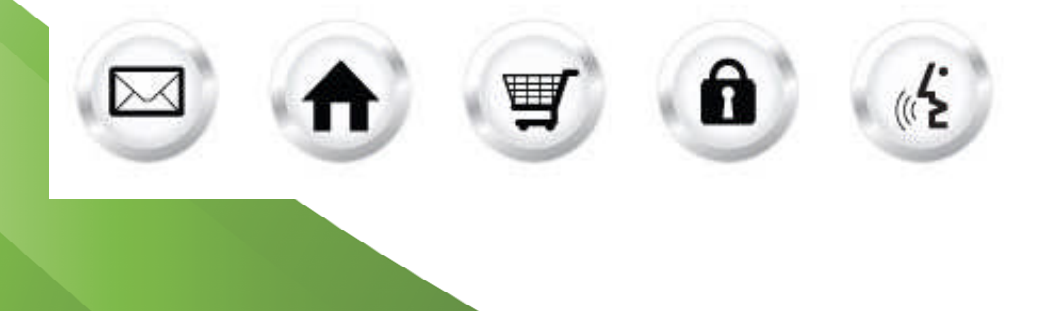

## **Summary Contents**

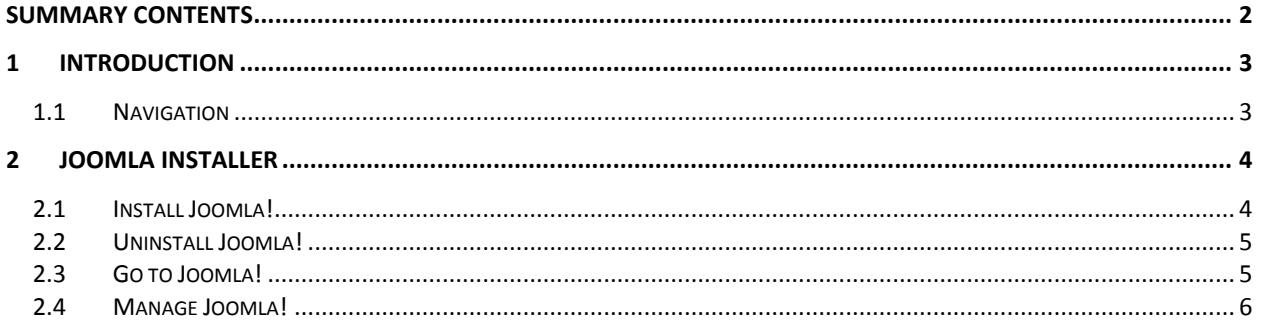

# 1 Introduction

Joomla Installer is an advanced open source Content Management System (CMS) that enables users to build websites and online applications. This application will easily install a Joomla! CMS to a directory that you specify within your web services account.

TO LAUNCH JOOMLA INSTALLER:

Click **Joomla Installer icon**.

The application opens in a new window.

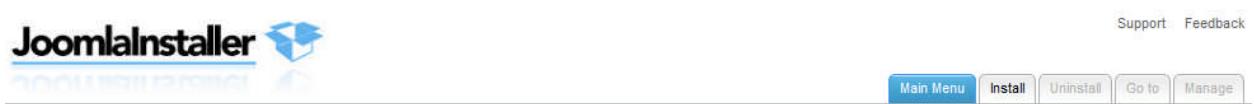

**Main Menu** 

**Install Joomla!** Install Joomla! to a directory you specify. **Uninstall Joomla!** Go to Joomla! Laurich Joomla! in a new browser window

**Manage Joomla!** te in a new browser wi

## 1.1 Navigation

The main menu is located on the top right corner of Joomla Installer:

- **Main Menu:** links you to the Main Page of Joomla Installer
- **Install Joomla!:** links you to the page where you can start installing this application
- **Uninstall Joomla!:** links you to the page where you can uninstall this application
- **Go To Joomla!:** links you to the page where you can access this application and start using it after installing it.
- **Manage Joomla!:** links you to the page where you can manage this application
- **Support:** opens online help files for Joomla Installer in a new window
- **Feedback:** allows you to send feedback concerning Joomla Installer

# 2 Joomla Installer

## 2.1 Install Joomla!

Allows you to install Joomla! on your website.

#### TO INSTALL JOOMLA:

- 1. Click **Install Joomla!**.
- 2. Set up administrator account.

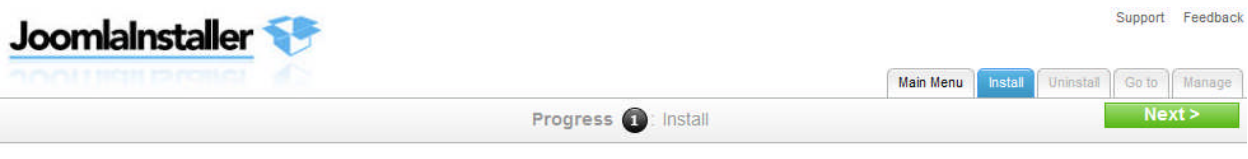

#### **Install Joomla!**

Please, fill all required fields and click "Next" to continue.

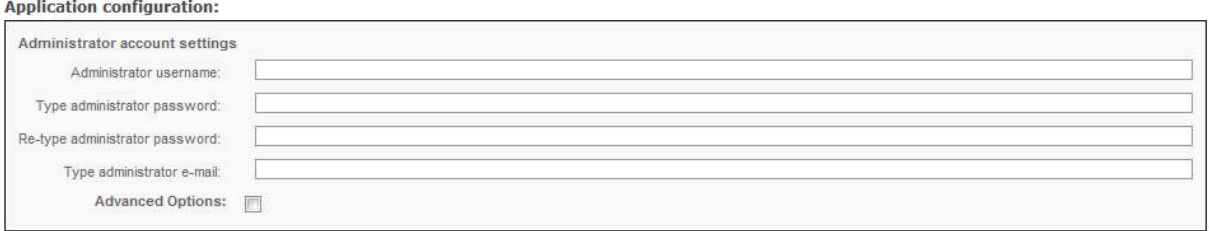

- **Administrator username** enter administrator username
- **Type administrator password** enter administrator password
- **Re-type administrator password** re-enter administrator password
- **Type administrators email** enter administrators email
- **Advanced options** allows you to select database, database user and directory.

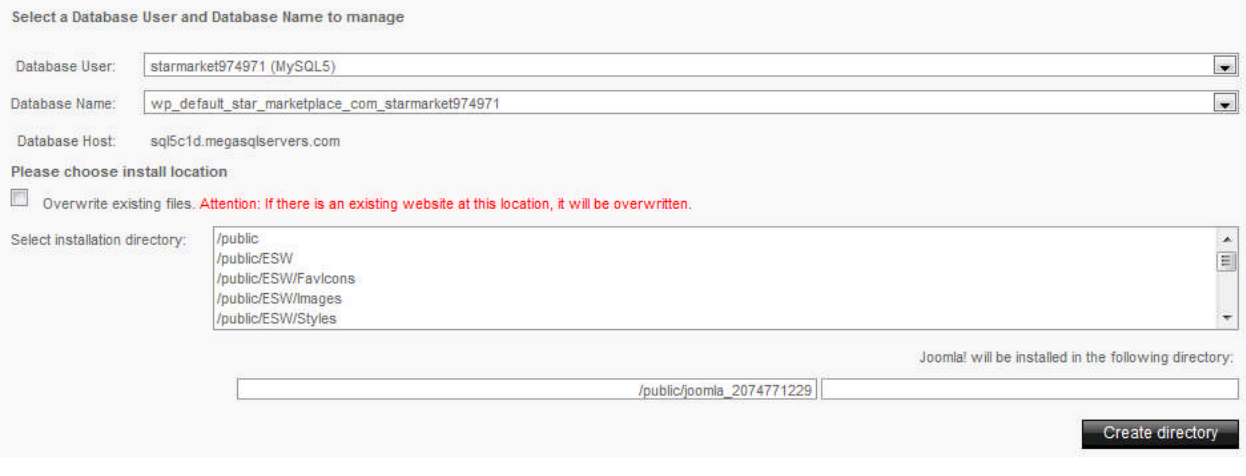

- o **Database User** select a database user.
- o **Database Name** select database name.

o **Overwrite existing files** – overwrites existing files on the server.

**Note**: If there is an existing website at this location, it will be overwritten.

- o **Select installation directory** select installation directory or create a new directory.
- 3. Click **Next**.

### 2.2 Uninstall Joomla!

Allows you to uninstall Joomla! from your website.

#### TO UNINSTALL JOOMLA:

1. Click **Uninstall Joomla!.**

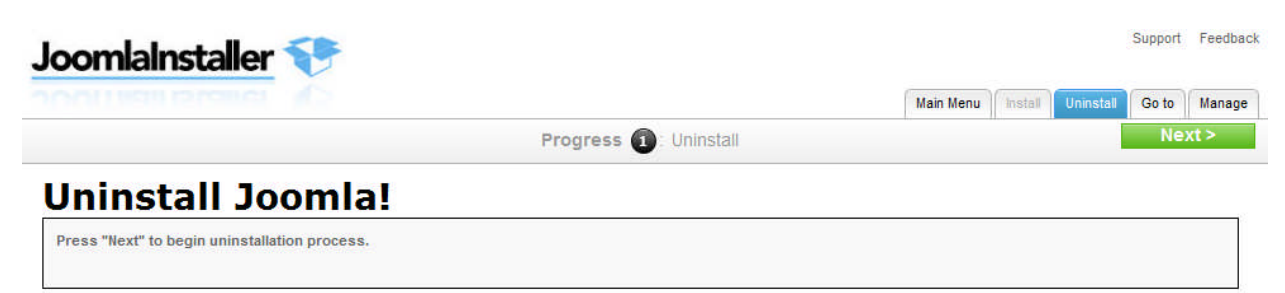

- 2. Click **Next**.
- 3. Click **Yes**.

#### 2.3 Go to Joomla!

Allows you to launch your Joomla! website in a new browser window.

TO GO TO JOOMLA!:

Click **Go to Joomla!**.

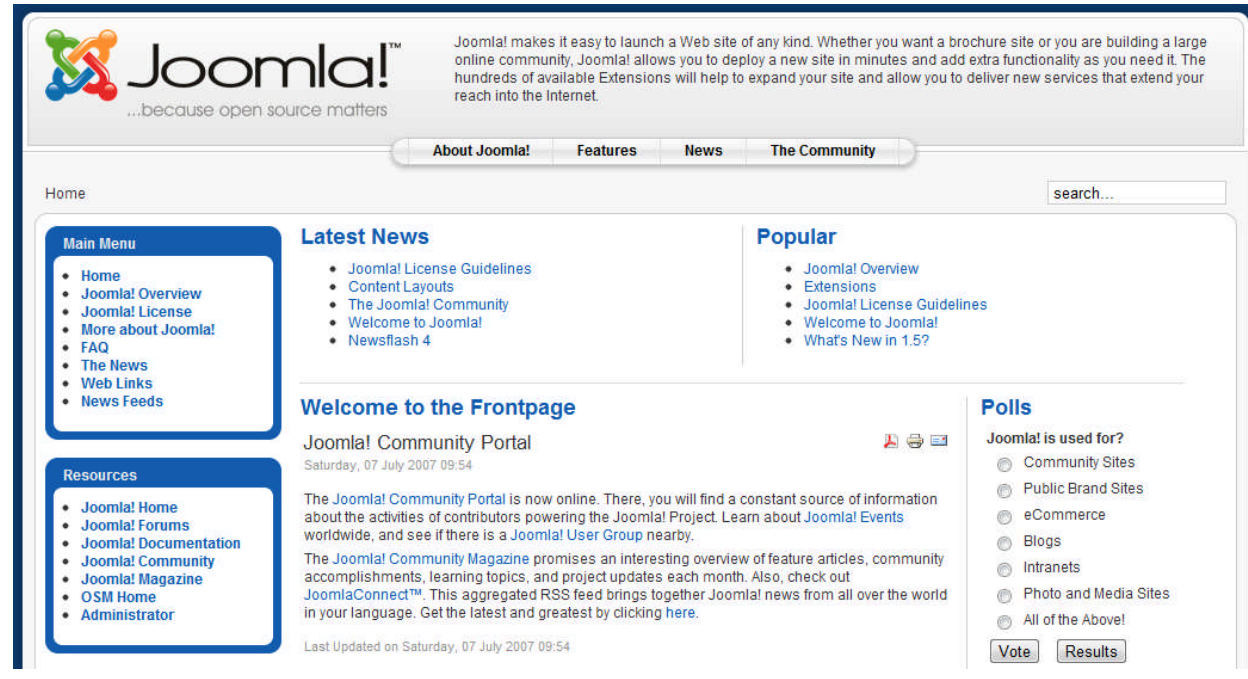

## 2.4 Manage Joomla!

Allows you to manage the Joomla! backend. You will have to login with your administrative credentials that you created.

TO MANAGE JOOMLA!:

1. Click **Manage Joomla!**.

The backend opens in a new window.

#### **Joomla! Administration Login**

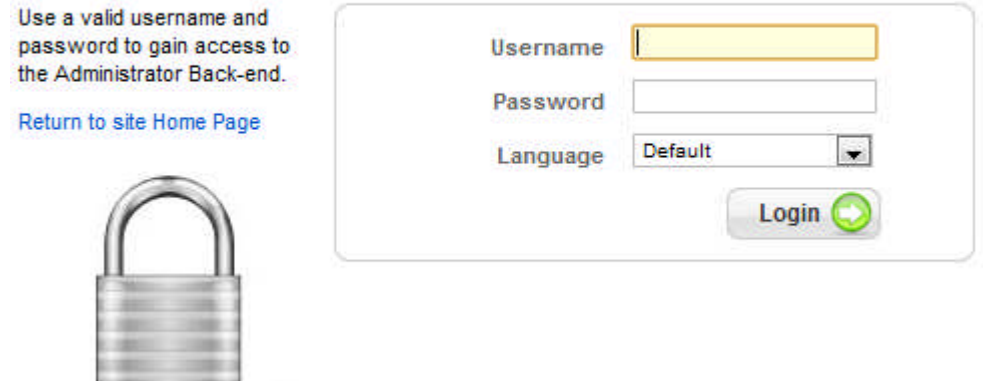

- 2. Enter Username and Password.
- 3. Click **Login**.
- 4. Once you login you see the backend and can start to manage your website.

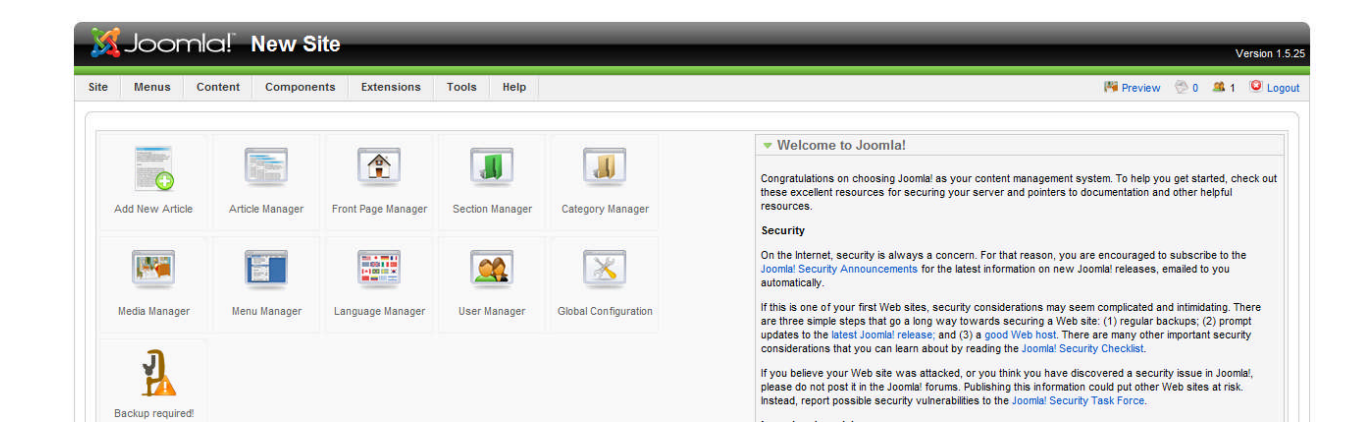

#### **<< DOCUMENT END >>**